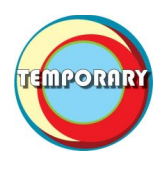

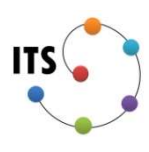

## **INTRODUCTION**

As a means of distributing licenses we have implemented a KMS server for the B11A room. The following document will cover a setup guide, server information, licensing instructions and licensing scripts that follow best practices.

# **TABLE OF CONTENTS**

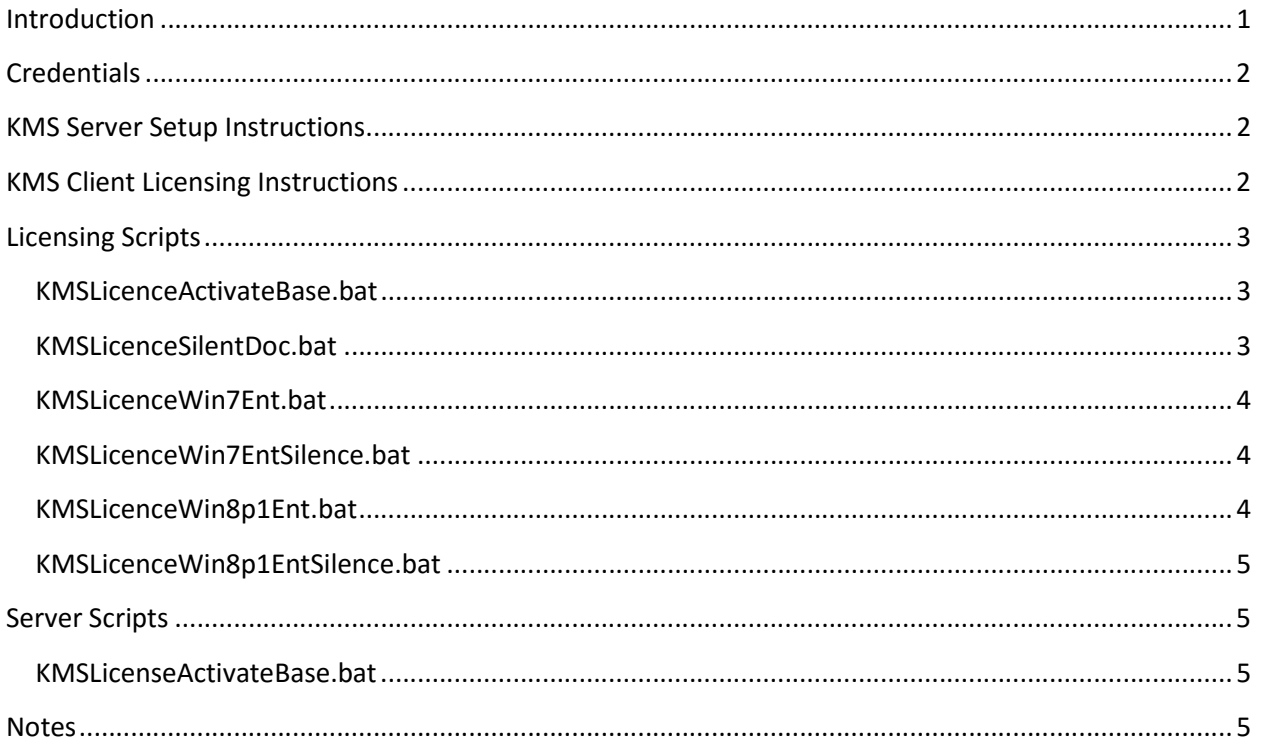

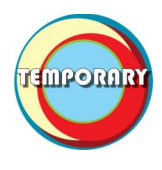

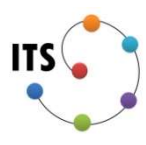

## **CREDENTIALS**

If one ever needs to access the KMS server in question, the following is the current set up configuration for the KMS server in B11A.

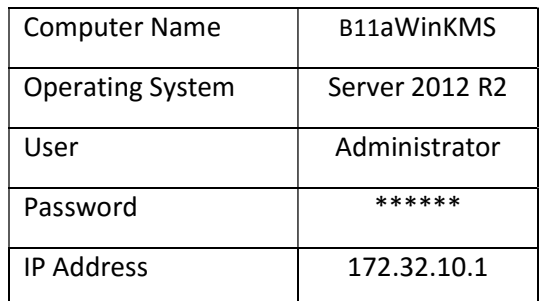

# KMS SERVER SETUP INSTRUCTIONS

The following are instructions for setting up the Volume License role under a new Windows 2012 R2 Standard GUI instillation.

- 1. Install Windows Server 2012 R2 Standard GUI on the computer in question.
- 2. After installation, install the Volume Licenses Role in Server Management.
- 3. After the roll is added, open Volume Licenses service.
- 4. For the KMS server enter your server name / IP. Click Next.
- 5. Next enter your Windows 2012R2 KMS host key in the KMS host section. Click Next.
- 6. For the KMS configuration section choose to allow Public and Private exceptions. Set the KMS default port to 1688. Click Next. Click close after you see the confirmation screen.

Now that your KMS service is running it is time to license machines. A KMS server must receive 25 activation requests within 30 days to start activating computers. After A KMS server is up and running it must receive 30 activation requests every 180 days to continue functioning.

# KMS CLIENT LICENSING INSTRUCTIONS

The following are instructions on how to license your Windows instance to the KMS server. To start it is important to understand how the KMS process works. Firstly the Windows instance must have a KMS Client Setup key as its Windows license key. Below is a table of sample keys, more keys can be found on Microsoft's TechNet website https://technet.microsoft.com/en-us/library/jj612867.aspx .

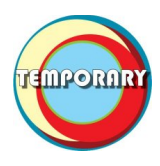

# B11A KMS Server Documentation of B11A KMS

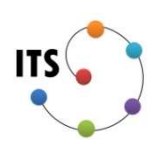

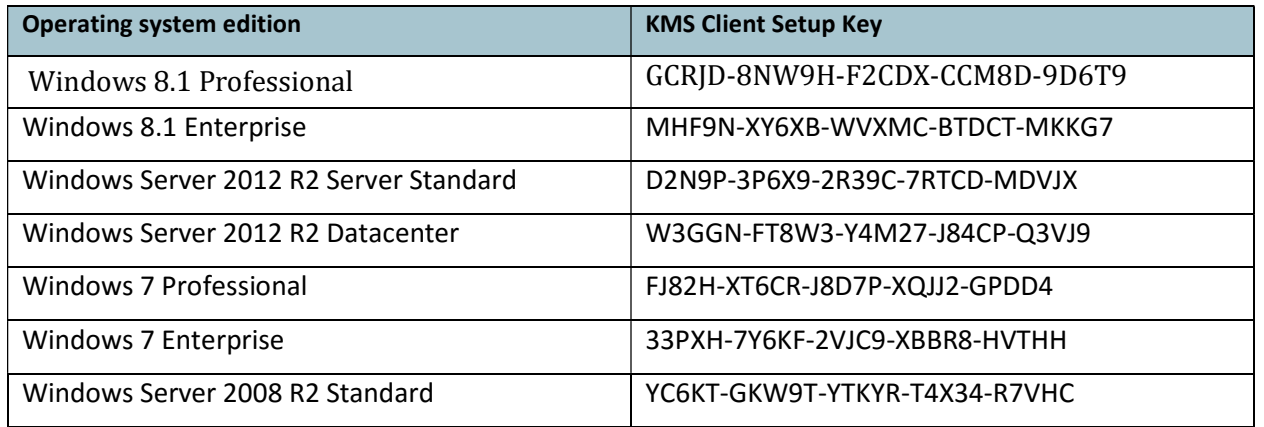

Secondly you set the KMS server you wish to authenticate against by using the command Slmgr.vbs /skms [Name / IP]. Next you can activate the computer by using the command Slmgr.vbs /ato. Below is a series of BAT files that will license a Windows instance.

## LICENSING SCRIPTS

Here are a series of scripts that can be used to license your Windows instance against the KMS server. Note these scripts / commands need to be executed with Administrator privileges.

### KMSLicenceActivateBase.bat

Here is the base script for activating a computer that was set up with a Windows KMS licence key.

REM Set KMS server by name or IP (name = B11aWinKMS IP = 172.32.10.1) slmgr.vbs /skms 172.32.10.1 REM Activate your key against the KMS slmgr.vbs /ato

### KMSLicenceSilentDoc.bat

Here is the documented script for activating a computer in silence and without prompts.

echo off

REM To rearm a computer with a new CMID uncomment the line bellow REM cscript //B slmgr.vbs /rearm

REM This part is for computers without a KMS public key REM Set kms public key cscript //B slmgr.vbs /ipk 33PXH-7Y6KF-2VJC9-XBBR8-HVTHH REM Activate key to set Key in Computer | May fail on DNS but it is okay]

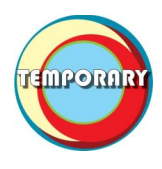

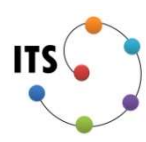

### cscript //B slmgr.vbs /ato

REM Set KMS server to ip address or name of KMS server (B11aKMS) cscript //B slmgr.vbs /skms 172.32.10.1 REM Activate License cscript //B slmgr.vbs /ato

#### KMSLicenceWin7Ent.bat

Here is the script for activating a current Windows 7 Enterprise instance in V11A.

REM Set the computers key to a sample KMS key (below key in Win 7 Entr) slmgr.vbs /ipk 33PXH-7Y6KF-2VJC9-XBBR8-HVTHH REM Test MKS (may fail) slmgr.vbs /ato REM Set KMS server by name or IP (name = B11aWinKMS IP = 172.32.10.1) slmgr.vbs /skms 172.32.10.1 REM Activate your key against the KMS slmgr.vbs /ato

#### KMSLicenceWin7EntSilence.bat

Here is the script for activating a current Windows 7 Enterprise instance in B11A in silence and without prompts.

```
REM Set the computers key to a sample KMS key (below key in Win 7 Entr) 
slmgr.vbs /ipk 33PXH-7Y6KF-2VJC9-XBBR8-HVTHH 
REM Test MKS (may fail) 
slmgr.vbs /ato 
REM Set KMS server by name or IP (name = B11aWinKMS IP = 172.32.10.1) 
slmgr.vbs /skms 172.32.10.1 
REM Activate your key against the KMS 
slmgr.vbs /ato
```
#### KMSLicenceWin8p1Ent.bat

Here is the script for activating a current Windows 7 Enterprise instance in V11A.

REM Set the computers key to a sample KMS key (below key in Win 8.1 Entr) slmgr.vbs /ipk MHF9N-XY6XB-WVXMC-BTDCT-MKKG7 REM Test MKS (may fail on DNS)

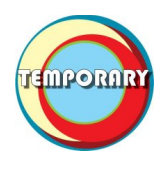

### B11A KMS Server

### Documentation of B11A KMS

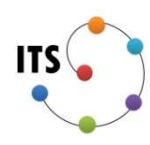

slmgr.vbs /ato REM Set KMS server by name or IP (name = B11aWinKMS IP = 172.32.10.1) slmgr.vbs /skms 172.32.10.1 REM Activate your key against the KMS slmgr.vbs /ato

### KMSLicenceWin8p1EntSilence.bat

Here is the script for activating a current Windows 7 Enterprise instance in V11A in silence and without prompts.

REM Set the computers key to a sample KMS key (below key in Win 8.1 Entr) slmgr.vbs /ipk MHF9N-XY6XB-WVXMC-BTDCT-MKKG7 REM Test MKS (may fail) slmgr.vbs /ato REM Set KMS server by name or IP (name = B11aWinKMS IP = 172.32.10.1) slmgr.vbs /skms 172.32.10.1 REM Activate your key against the KMS slmgr.vbs /ato

# SERVER SCRIPTS

Here are a series of scripts that can be used to check licenses your Windows KMS server.

### KMSLicenseActivateBase.bat

Here is the base script for activating a computer that was set up with a Windows KMS license key.

REM Checking KMS license count slmgr.vbs /dlv

# **NOTES**

Below are tips tricks and commands that may be handy for testing, troubleshooting or useful to know.

- Slmgr.vbs is the licensing program you will use
- Slmgr.vbs /skms [Name / IP] will set a client's KMS server
- Simgr.vbs /ato will attempt to activate the computer
- Slmgr.vbs /dlv On the KMS server will show you the current licensing stats
- 30 licenses must be activated every 180 days to keep the KMS functioning
- Activation commands or scripts need to run as an Administrator

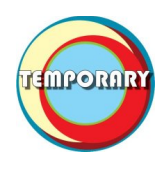

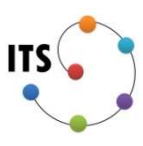

- Scripts running off a share will fail, scripts need to run off the local machine
- slmgr.vbs /rearm will change the SSID of the Windows instance making it unique, will require a restart, useful for making a computer unique if you are cloning a computer
- Documented by Ryan Morris